*Roger Access Control System*

# RKD32 User Manual

*Product version: 1.0 App version: 1.1.6 Document version: Rev. A*

# $C \in$

#### **1. DESIGN AND APPLICATION**

RKD32 electronic key cabinet enables management of keys or other items e.g. cards, remote control devices, fobs, etc. The cabinet is operated by means of MD70 panel which is equipped with graphic touchscreen and Mifare card reader. Typically users are identified at the panel with Mifare proximity cards or PINs. When key is requested by authorized user then both door lock and fob lock are released and frame around the key is highlighted in green.

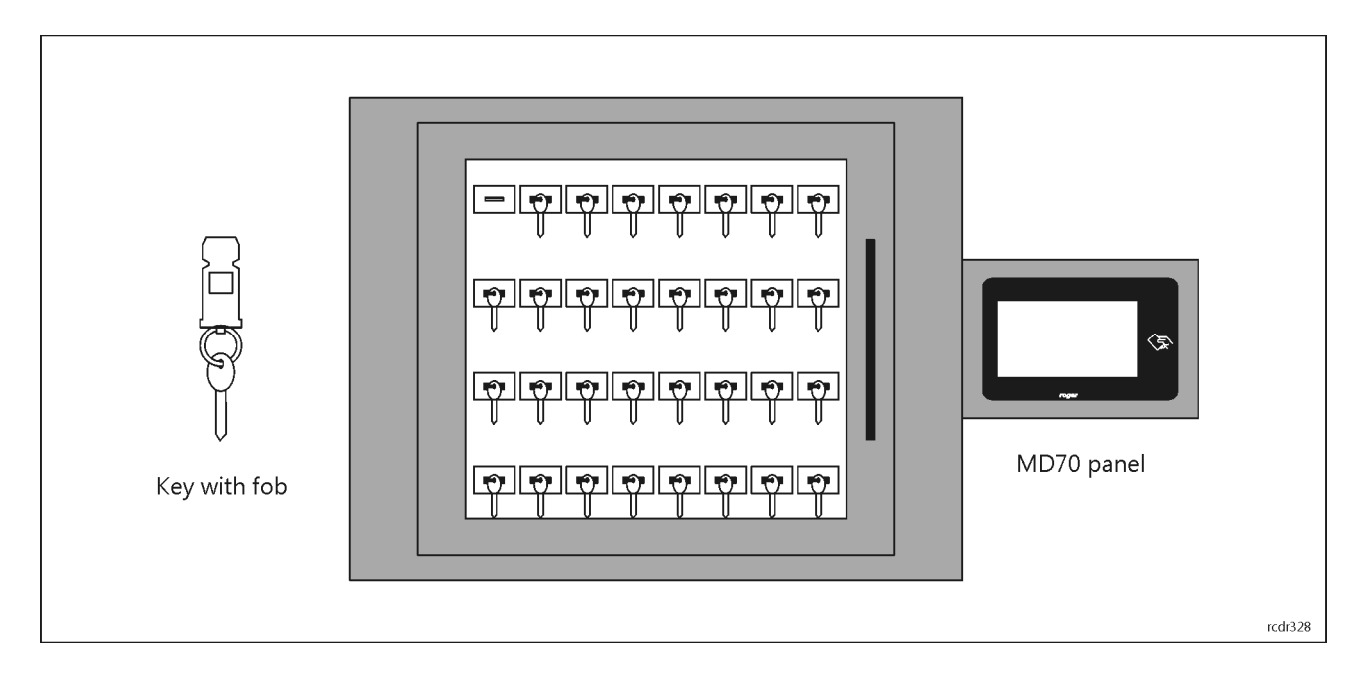

#### **2. LOGGING AT PANEL**

User logging into system requires identification at MD70 panel by means of proximity card at  $\langle \hat{\Sigma} \rangle$  panel field or PIN entering with panel keypad. PIN is confirmed with # or OK. button. If external terminal is connected to key cabinet then identification must in accordance with the method offered by such terminal (e.g. fingerprint reading).

By default the panel enters standby mode after a few minutes of inactivity. When panel screen is touched then the panel wakes up and enables user logging.

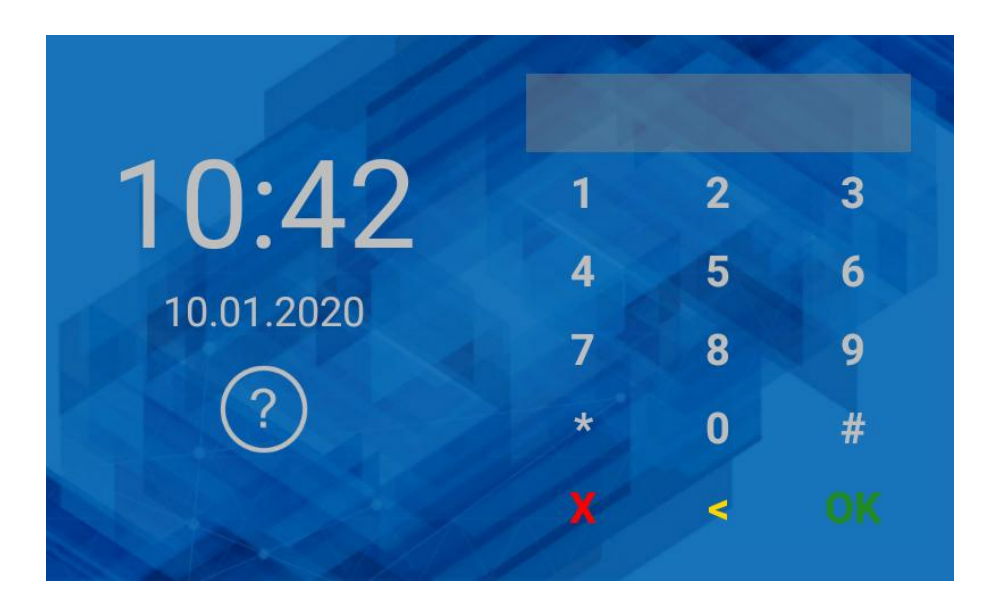

## **3. KEY CABINET APP**

Key cabinet app is used to manage and configure the system. The main screen of app includes elements shown below (the scope of available elements depends on user authorisations).

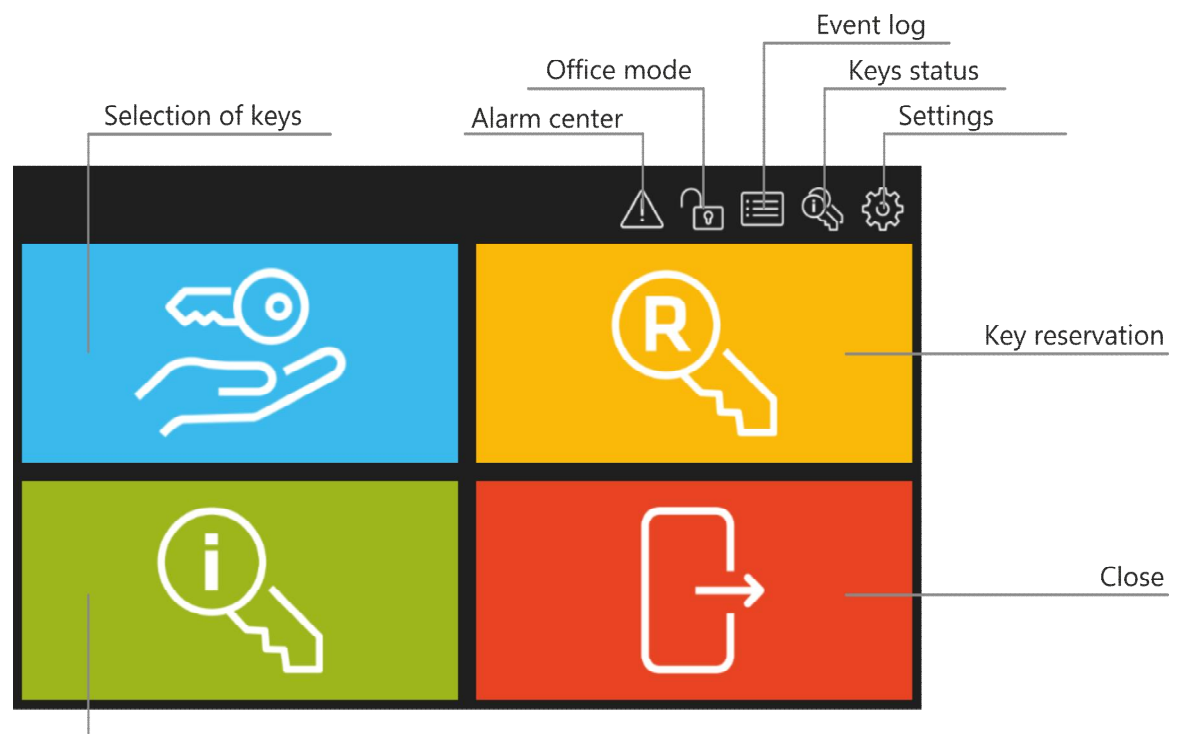

Key status

## **3. KEY COLLECTING (STANDARD MODE)**

- · Log in at the panel with your proximity card or PIN.
- After successful logging select tile  $\tilde{P}$ .

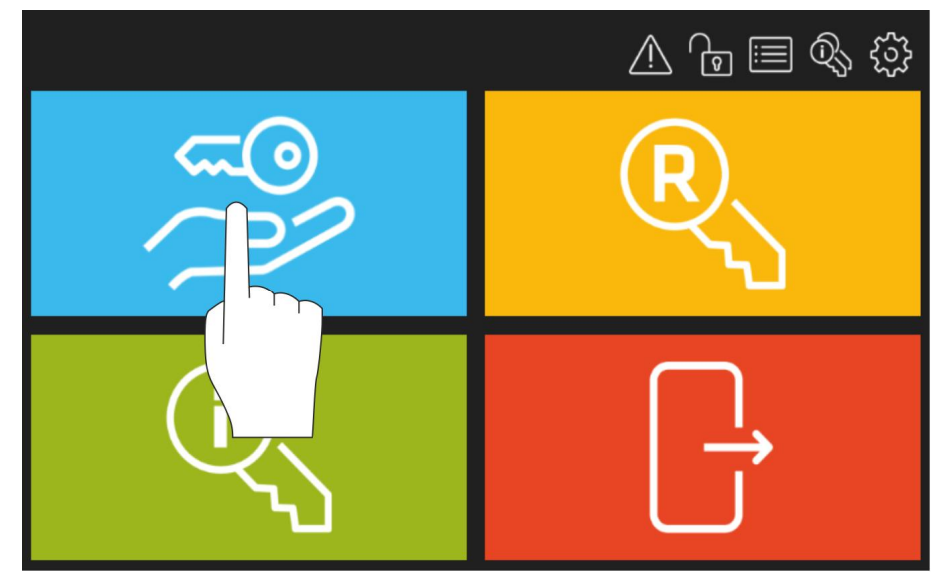

• Select key(s) from the list.

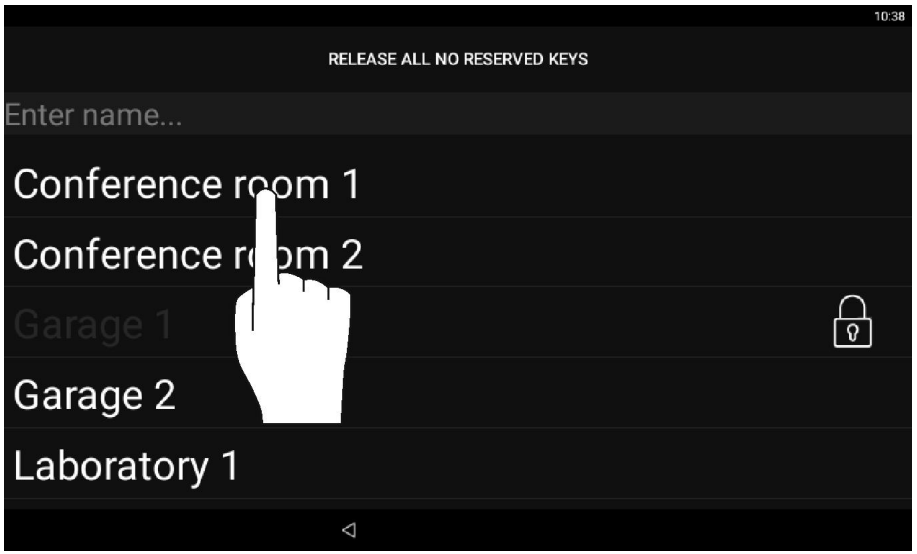

· Open key cabinet door and collect highlighted keys.

### **4. KEY COLLECTING (QUICK KEY GET MODE)**

Quick collecting of keys is available when dedicated options are enabled during configuration of key cabinet and particular user.

- · Log in at the panel with your proximity card or PIN.
- · Open key cabinet door and collect highlighted keys.

#### **5. KEY RETURNING**

- · Log in at the panel with your proximity card or PIN.
- · Open key cabinet door and insert keys to any unoccupied slots.

#### **6. QUICK KEY RETURNING**

Quick key returning is available when dedicated option is enabled during configuration of key cabinet. It allows key returning by person who are not assigned any authorisation on the level of key cabinet( temporary workers, repairer, ec.)

- · Log in at the panel using key fob at panel reader as in figure below.
- · Open key cabinet door and insert key to any unoccupied slot.

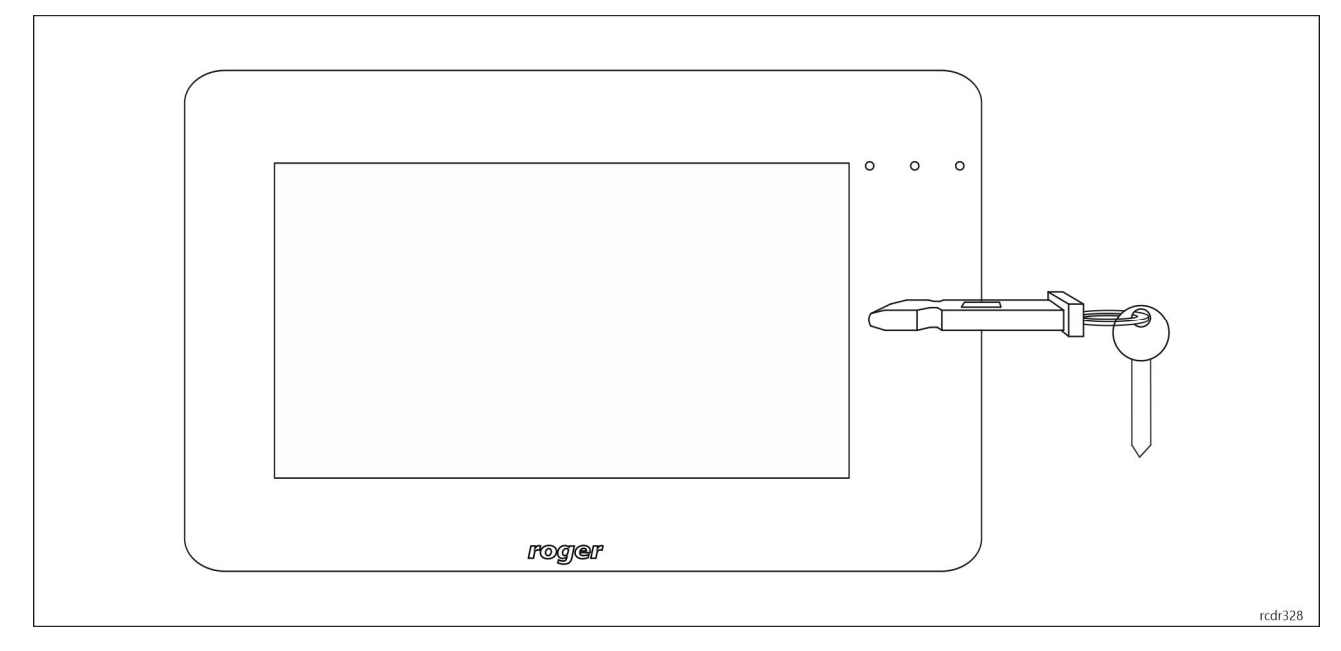

### **6. OFFICE MODE**

When key cabinet is switched to office mode then it is operated as standard key box where anyone can come and collect or return a key. Key collecting and returning is still registered in this mode but it is not controlled who does it.

Office mode can be automatically switched on and off by schedule which is assigned during configuration of key cabinet.

- · Log in at the panel with your proximity card or PIN.
- After successful logging select icon  $\overline{\mathbb{Q}}$  to switch office mode on. Click again to switch off.

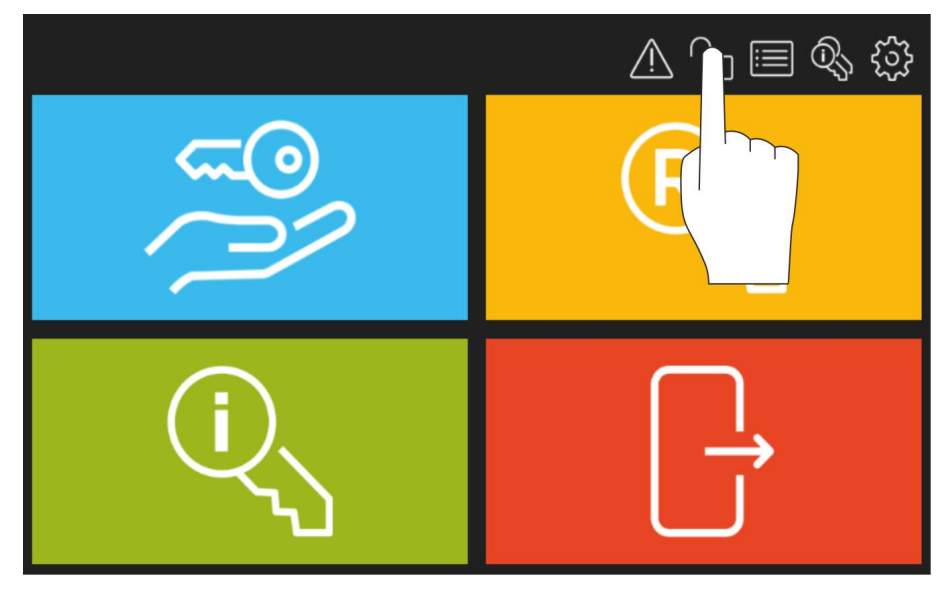

#### **7. KEY RESERVATION**

Key can be reserved for a certain time. The reservation can be just a message for other users or it can actually block key and prevent its collecting by other users.

- · Log in at the panel with your proximity card or PIN.
- After successful logging select tile  $\overset{\text{\textcircled{\tiny{R}}}}{\sim}$ .

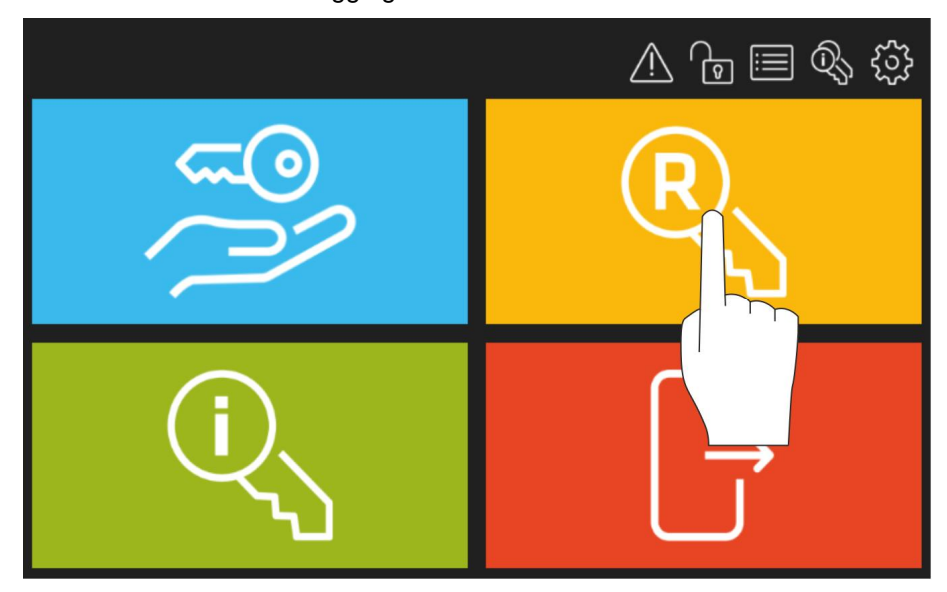

· In the opened window select *Add*.

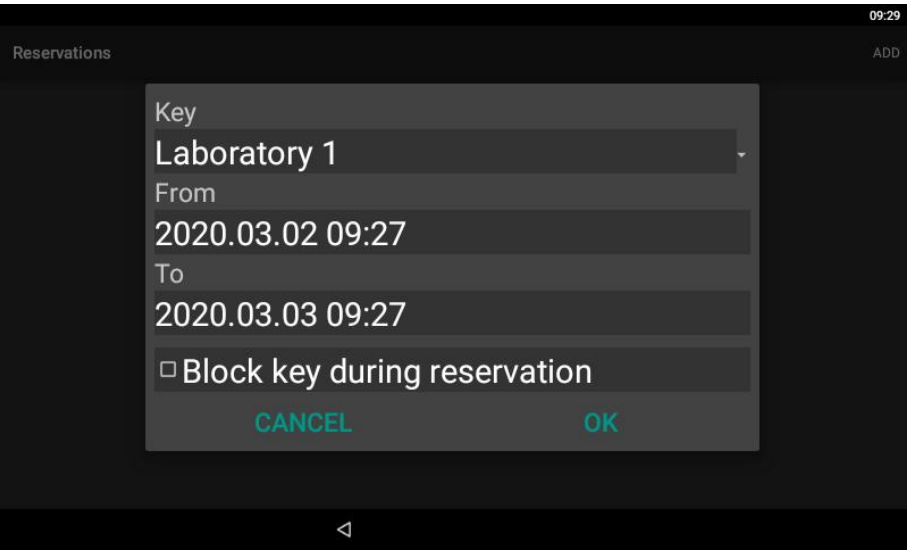

- · Select key from the list for your reservation.
- · Define starting date and time.
- · Define ending date and time.
- · Optionally enable *Block key during reservation* if the reservation is supposed to block the kay instead of only warning about reservation.

#### **8. WHO HAS THE KEY**

- · Log in at the panel with your proximity card or PIN.
- After successful logging select tile  $\overline{\mathbb{Q}}$ .

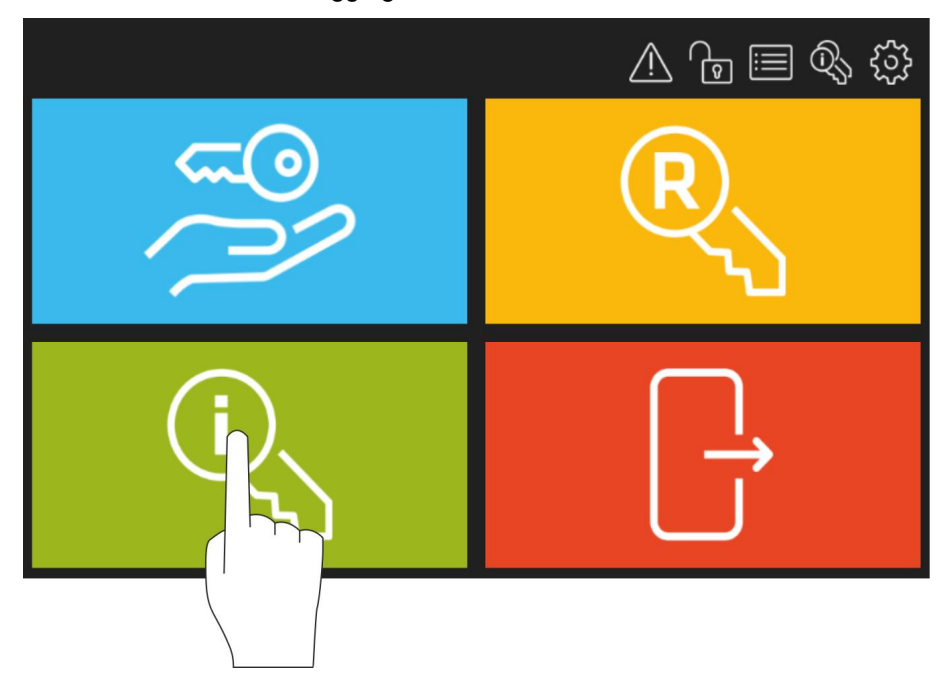

• In the opened window select key from the list. Depending on key cabinet configuration, the list may also include collected keys with the information on the persons who collected them.

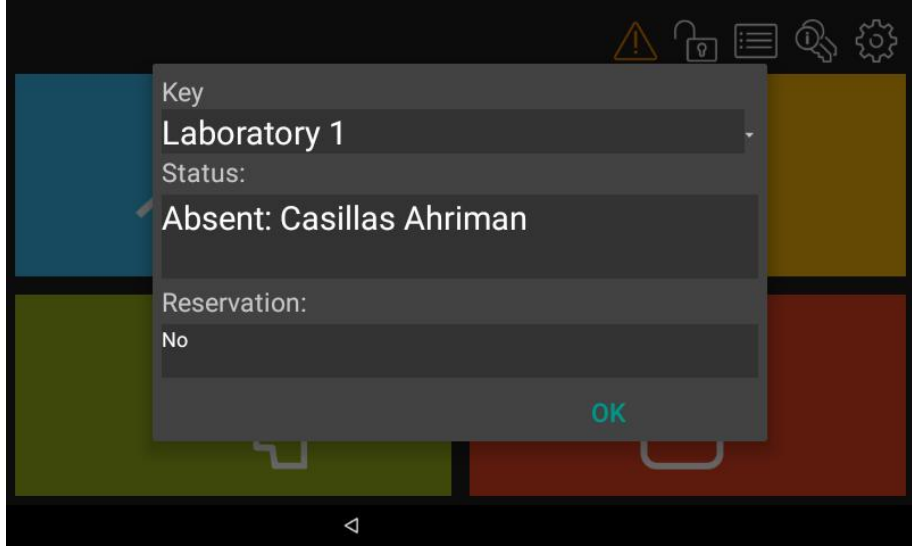

### **9. SUMMARY OF KEY STATUSES**

Key cabinet can display a list with information on availability and reservations of all keys in the system.

- · Log in at the panel with your proximity card or PIN.
- After successful logging select icon  $\hat{\mathbb{Q}}$ .

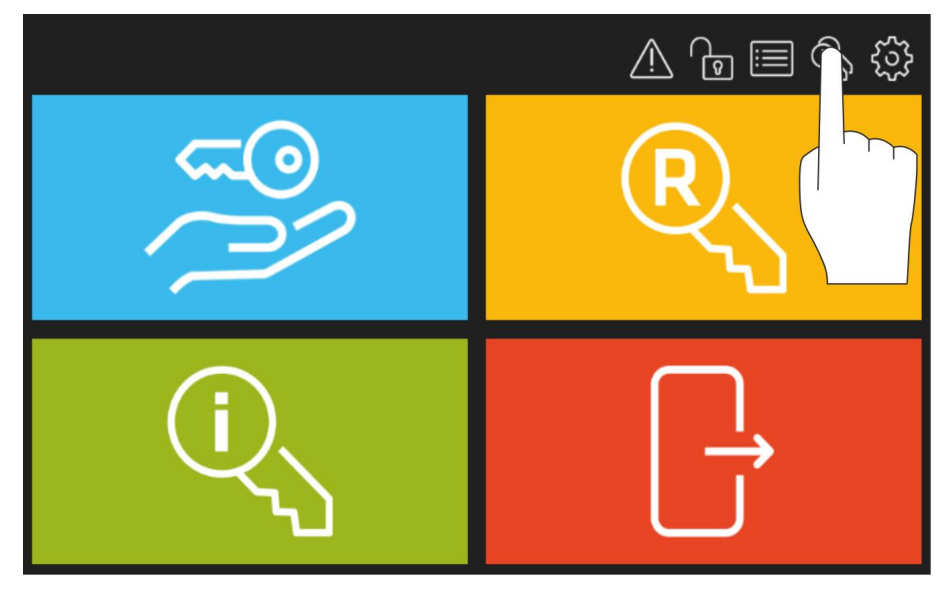

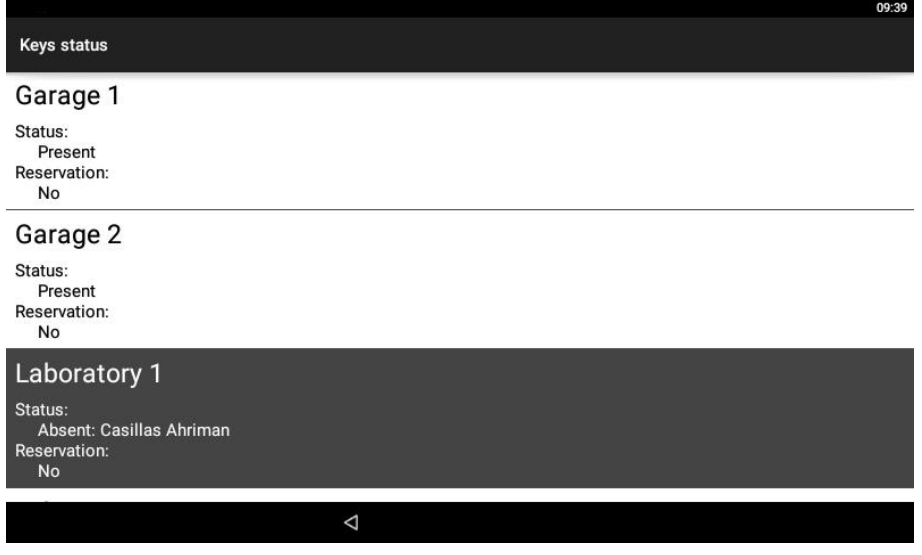

## **10. KEY REPORT**

Key Report shows registered events for selected key.

- · Log in at the panel with your proximity card or PIN.
- After successful logging select icon  $\equiv$ .

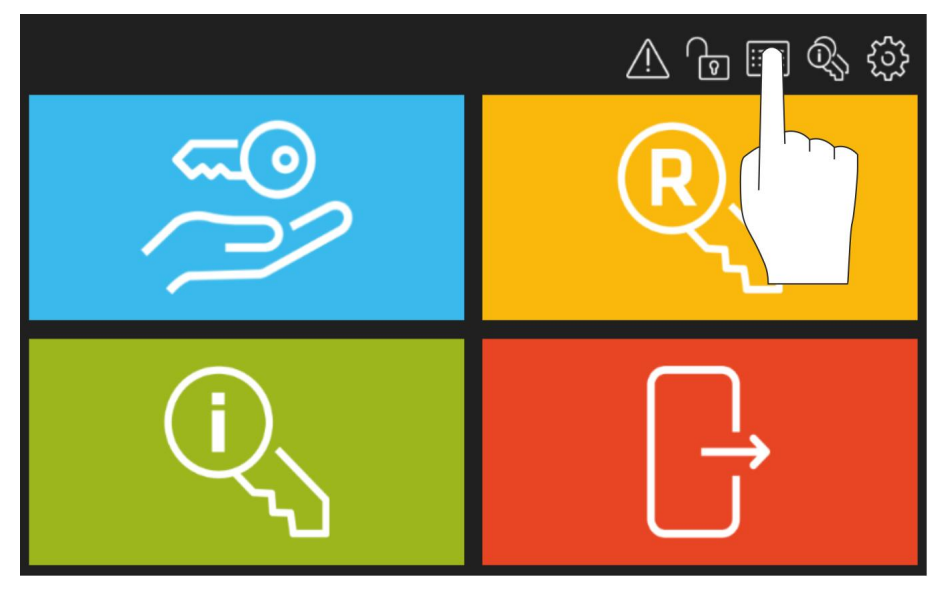

· In the opened window select *Key Report*.

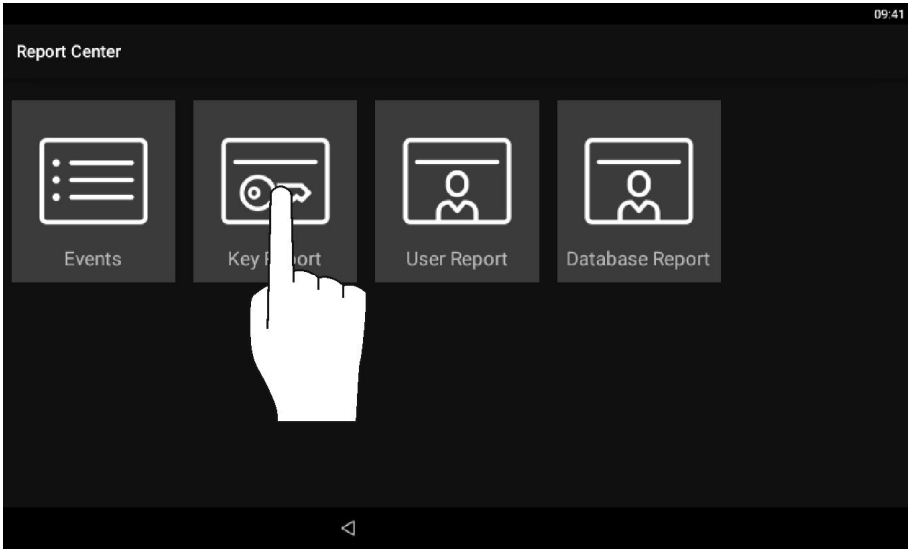

· In the next window select key from the list and specify time range.

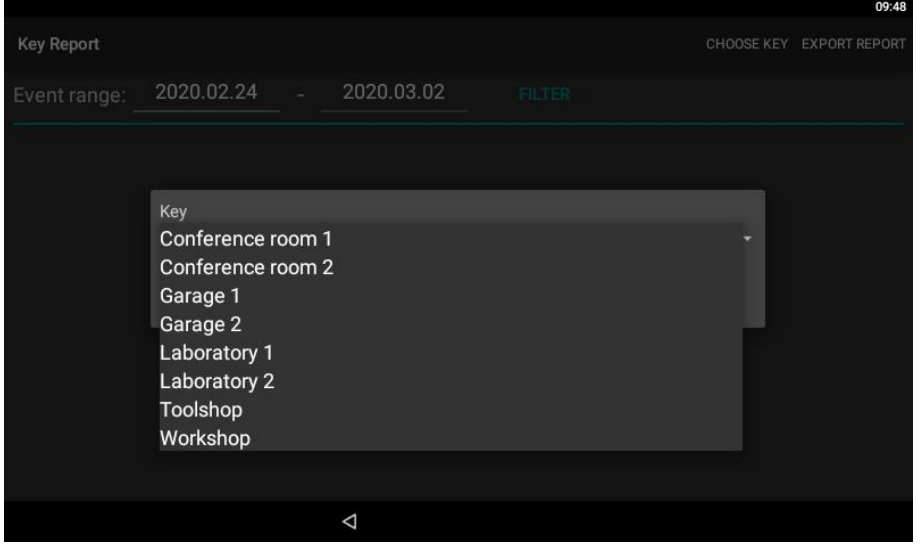

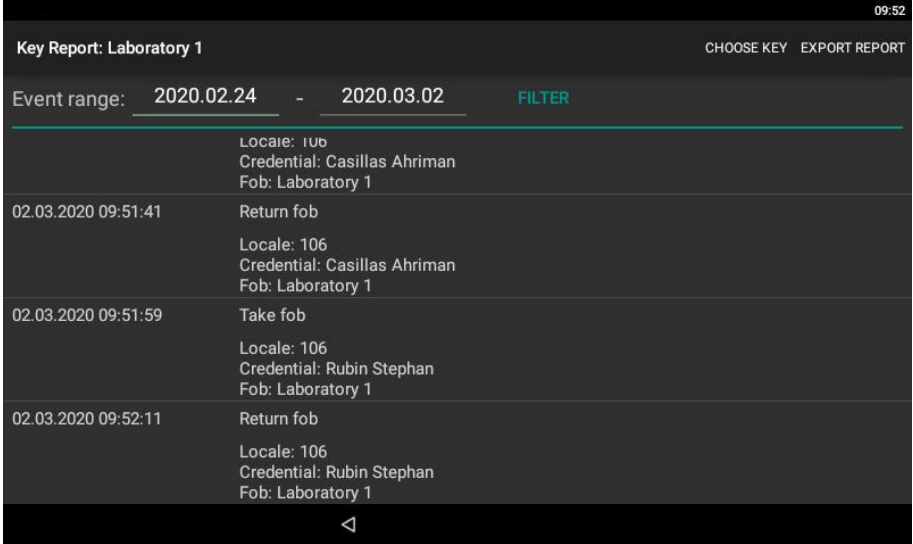

· When *Export Report* is selected then events can be exported in PDF or Excel (XLS) format on pendrive, into internal memory or they can be sent to email address.

#### roger

## **11. USER REPORT**

User Report shows registered events for selected user.

- · Log in at the panel with your proximity card or PIN.
- After successful logging select icon  $\boxdot$ .

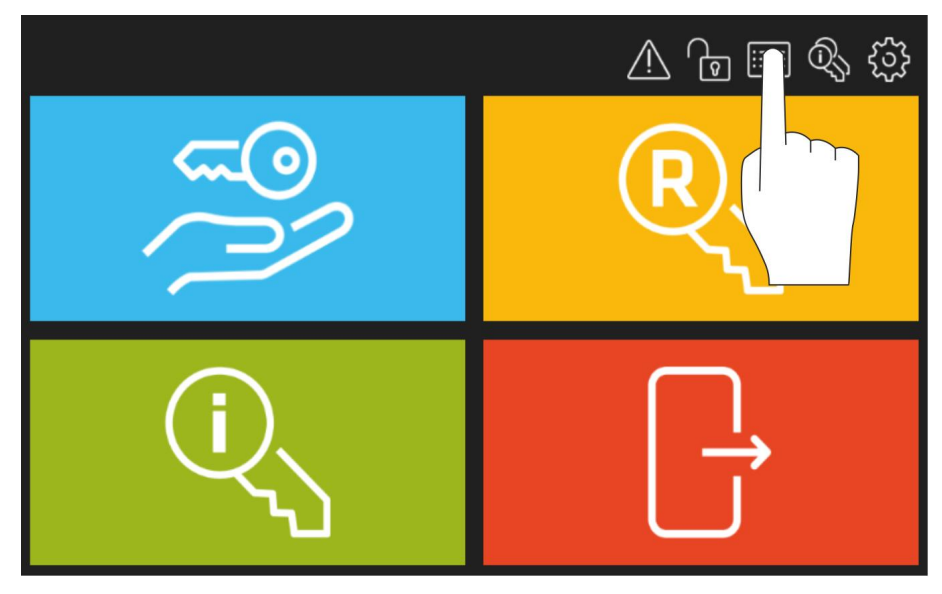

· In the opened window select *User Report*

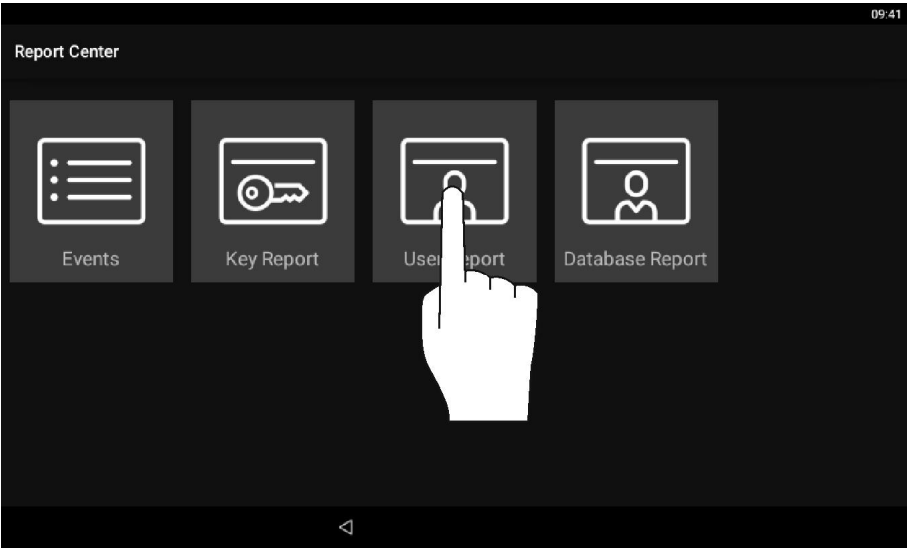

· In the next window select user and specify time range.

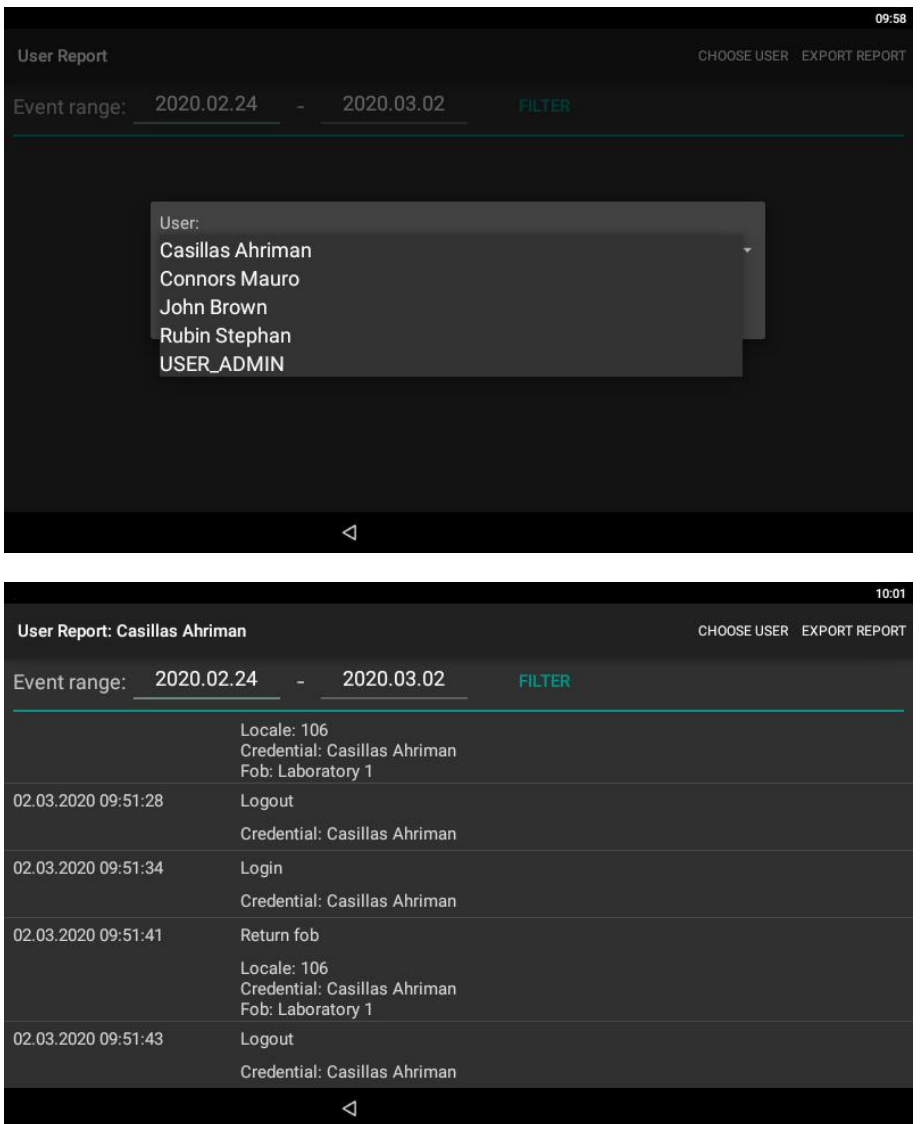

· When *Export Report* is selected then events can be exported in PDF or Excel (XLS) format on pendrive, into internal memory or they can be sent to email address.

## **12. EVENT REPORT**

Event Report shows all registered events in specified time range.

- · Log in at the panel with your proximity card or PIN.
- After successful logging select icon  $\Box$ .

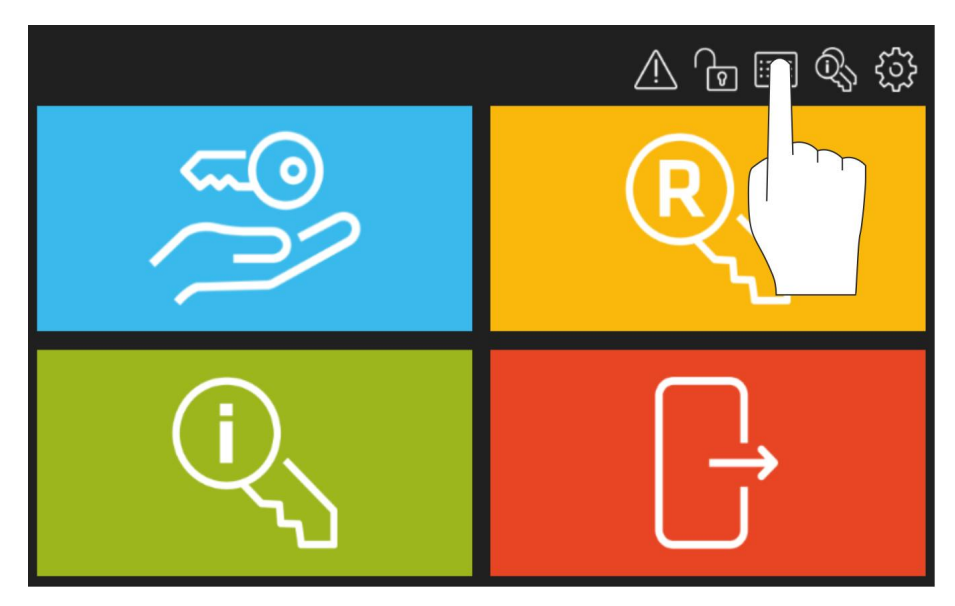

· In the opened window select *Events.*

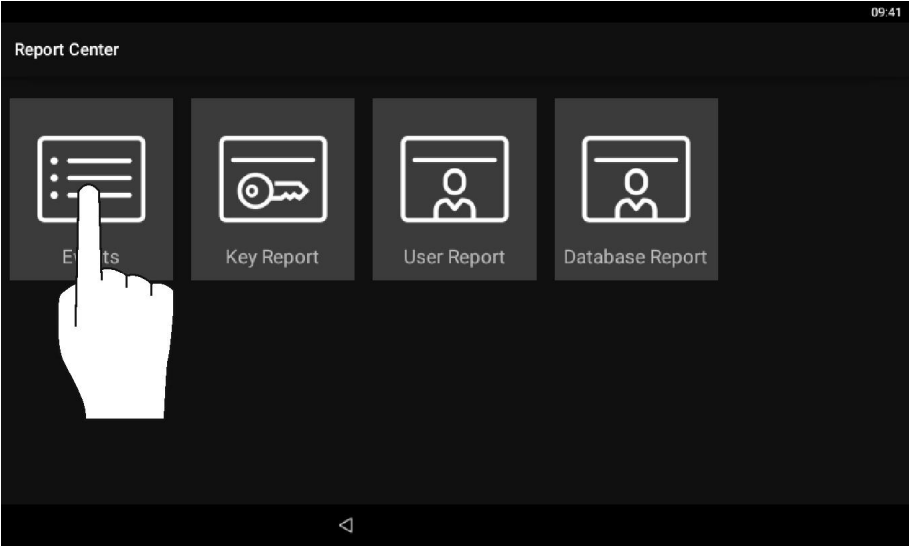

· Ustaw wymagany zakres czasowy i zatwierdź wybierając *Filtr*.

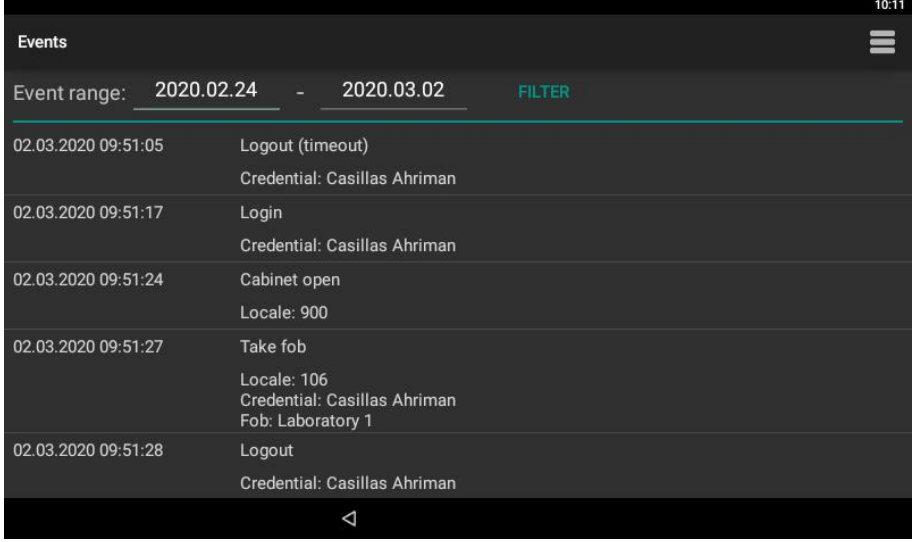

• When  $\equiv$  is selected then events can be exported in PDF or Excel (XLS) format on pendrive, into internal memory or they can be sent to email address. The menu includes also commands for event deleting.

## **13. ALARM CENTRE**

Key cabinet can detect and signal tamper alarms. When alarm is registered by the system then the icon  $\angle$ changes to red (alarm is on) or orange (alarm registered in past) and after alarm confirming it changes to default white.

- · Log in at the panel with your proximity card or PIN.
- After successful logging select icon  $\langle A \rangle$  to browse and confirm registred alarms.

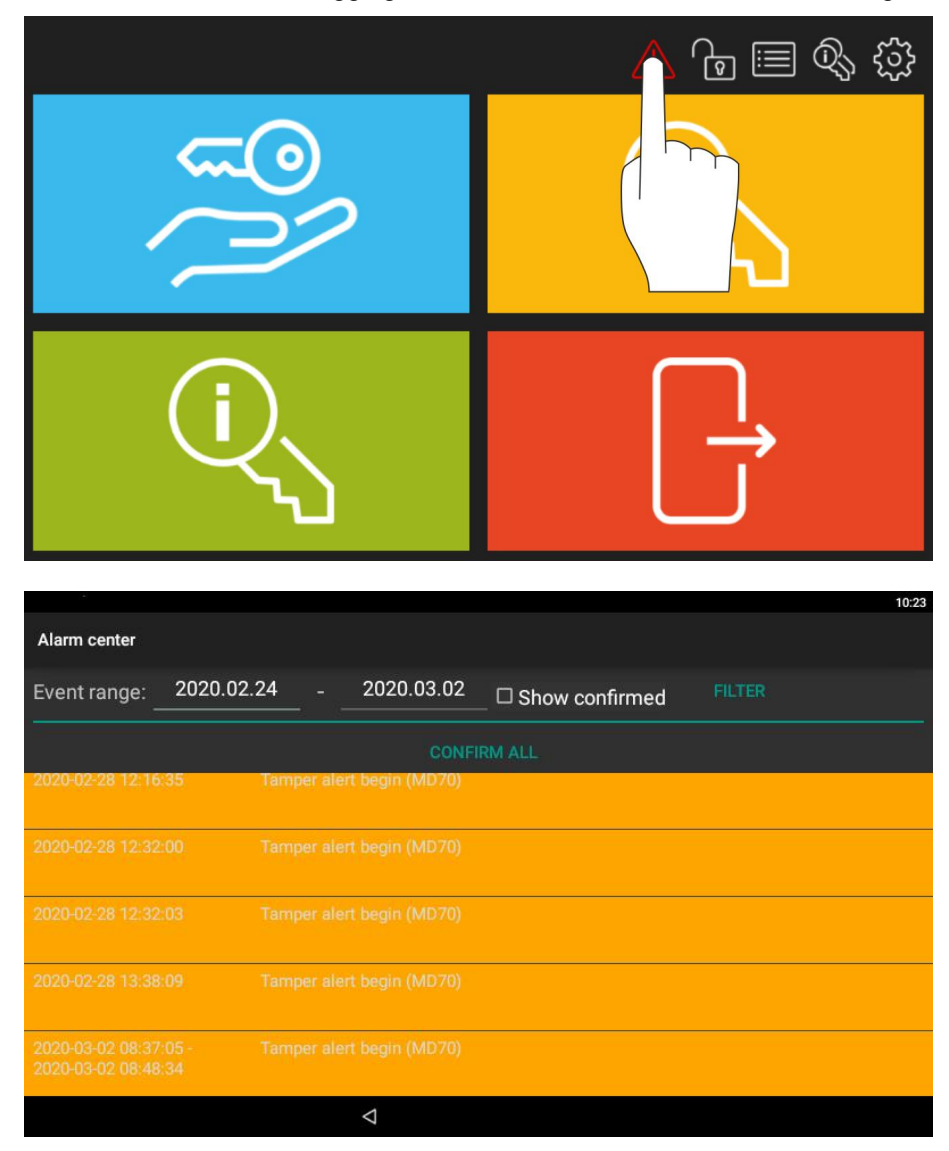

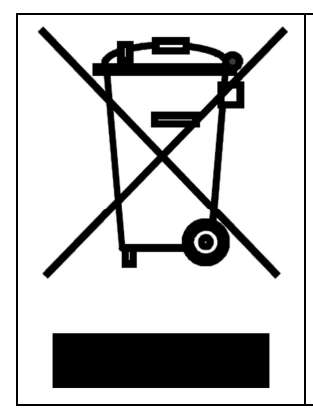

This symbol placed on a product or packaging indicates that the product should not be disposed of with other wastes as this may have a negative impact on the environment and health. The user is obliged to deliver equipment to the designated collection points of electric and electronic waste. For detailed information on recycling, contact your local authorities, waste disposal company or point of purchase. Separate collection and recycling of this type of waste contributes to the protection of the natural resources and is safe to health and the environment. Weight of the equipment is specified in the document.

> **Contact: Roger sp. z o.o. sp.k. 82-400 Sztum Gościszewo 59 Tel.: +48 55 272 0132 Fax: +48 55 272 0133 Tech. support: +48 55 267 0126 E-mail: [biuro@roger.pl](mailto:biuro@roger.pl) Web:<www.roger.pl>**